# brother

#### DCP-7090DW / DCP-7190DW / DCP-L2535DW / DCP-L2550DW

## Quick Setup Guide

Read the *Product Safety Guide* first, then read this *Quick Setup Guide* for the correct installation procedure.

CHN-ENG Version A

### Unpack the machine and check the components

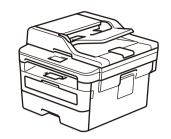

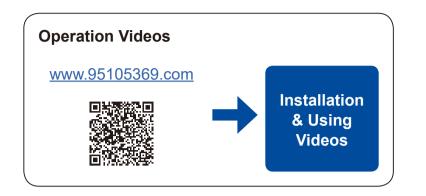

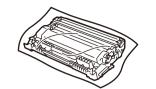

Drum Unit and Inbox Toner Cartridge

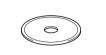

**Brother Installation Disc** 

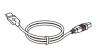

USB Interface Cable

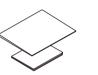

Quick Setup Guide Product Safety Guide

### NOTE:

The available connection interfaces vary depending on the model.
Use the appropriate interface cable for the connection you want to use. (Network cable is not a standard accessory.)

#### USB cable

We recommend using a USB 2.0 cable (Type A/B) that is no more than 2 metres long.

#### Network cable

Use a straight-through Category 5 (or greater) twisted-pair cable.

• The illustrations in this *Quick Setup Guide* show the DCP-L2550DW.

#### **Secure Network Access**

Your machine's default password is on the label on the back of the machine (preceded by "Pwd"). We strongly recommend you change it to protect your machine from unauthorised access.

### Remove the packing materials and install the drum unit and toner cartridge assembly

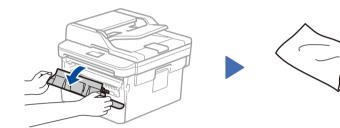

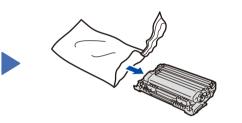

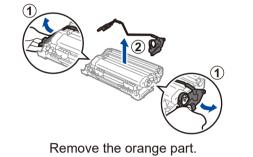

Push firmly.

2 Load paper in the paper tray

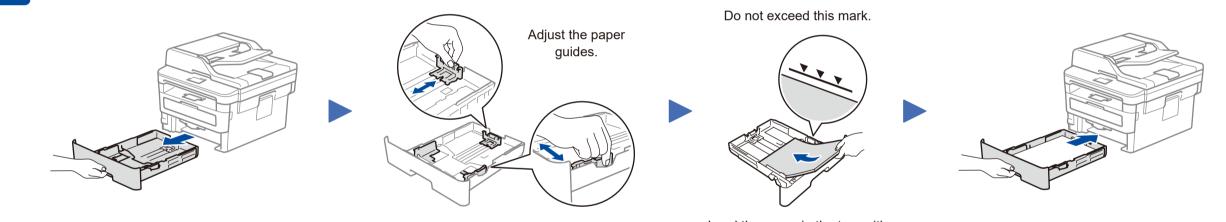

Load the paper in the tray with the printing surface down.

### 3 Connect the power cord and turn the machine on

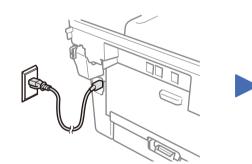

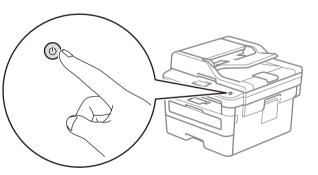

### Select a device to connect to your machine

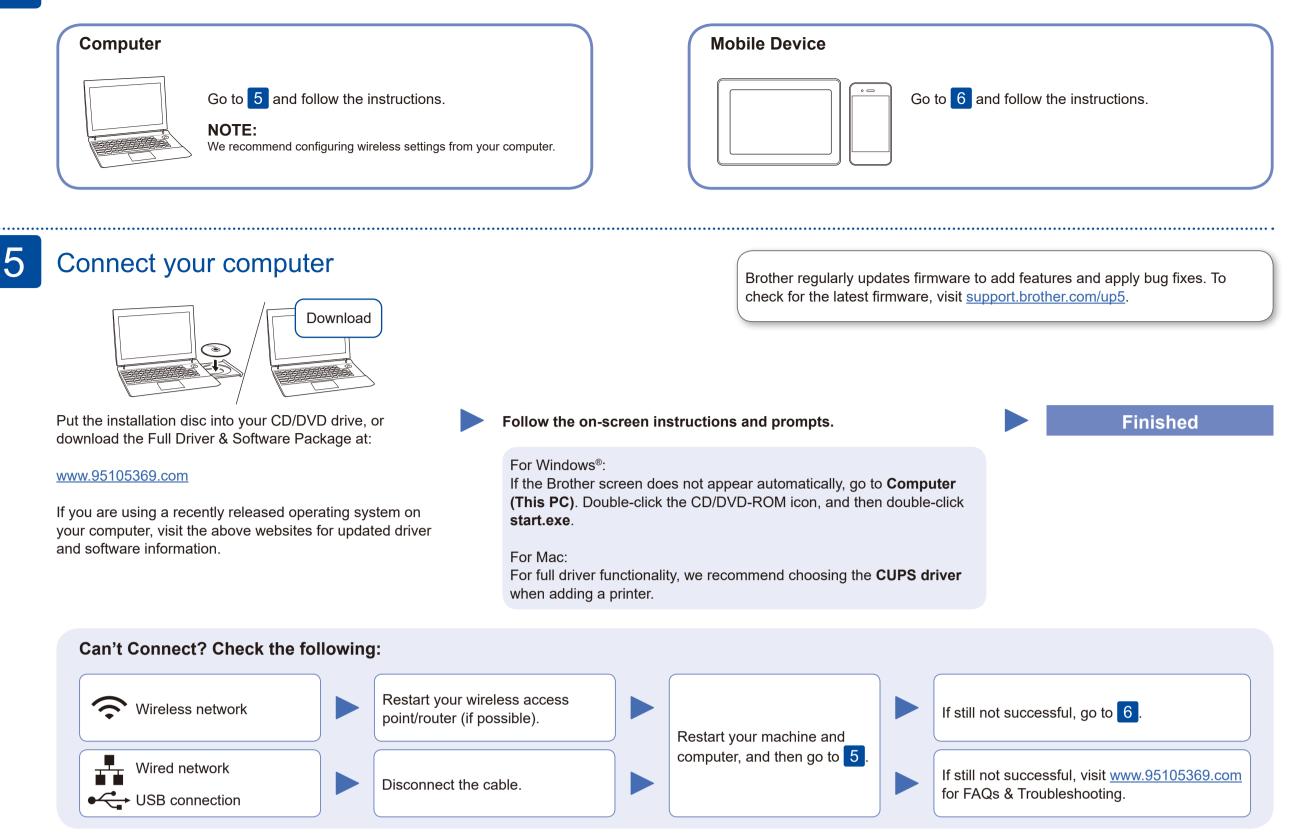

### Alternative wireless setup

6

Find your SSID (Network Name) and Network Key (Password) on your wireless access point/ router and write them in the table provided below.

| SSID (Network Name)    |  |
|------------------------|--|
| Network Key (Password) |  |

Go to your machine, to select each menu option, press  $\blacktriangle$  or  $\triangledown$ , and then

Select the SSID (Network Name) for your access point/router and enter the Network Key (Password).

#### For Computer

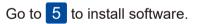

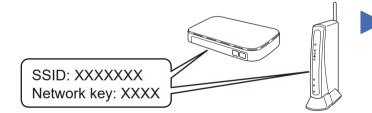

If you cannot find this information, ask your network administrator or wireless access point/router manufacturer.

press **OK** to confirm. Select [Network] > [WLAN] > [Setup Wizard], and then press ▲.

When the wireless setup is successful, the touchscreen displays [Connected].

If setup is not successful, restart your Brother machine and your wireless access point/router, and repeat 6

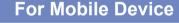

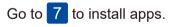

### Print or scan using your mobile device (Scan only by Brother iPrint&Scan)

Your mobile device must be connected to the same wireless network as your Brother machine. (See 6

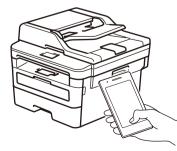

Works with Print Apple AirPrint

AirPrint is available for all supported iOS devices including iPhone, iPad and iPod touch. You do not need to download any software to use AirPrint. For more information, see the Online User's Guide.

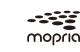

Search Mopria from the sesrch engine you use, then download and install the Mopria<sup>®</sup> Print Service app using your Android<sup>™</sup> device.

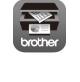

Download and install our free application Brother iPrint&Scan.

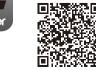

Read the two-dimensional code (or visit www.95105369.com), click iPrint&Scan from the mobile application menu on the right-lower corner to enter the download page.

#### **Optional apps**

You can print from and scan to your mobile device using various apps (Scan only by Brother iPrint&Scan). For instructions, see the Online User's Guide.

For other operation Videos, FAQs, and to download drivers, softwares and manuals, visit www.95105369.com For product specifications, see the Online User's Guide.

2